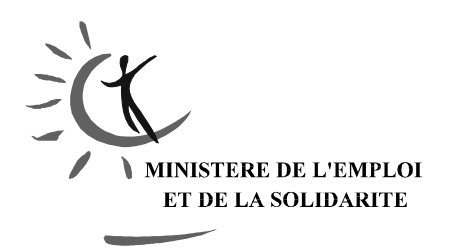

R E P U B L I Q U E F R A N C A I S E

Paris, le 8 juillet 2003

#### **DIRECTION DE L'HOSPITALISATION ET DE L'ORGANISATION DES SOINS**

### **Sous-Direction des Affaires Financières**

Bureau des études et synthèses financières Relatives aux activités de soins (F1)

Personne chargée du dossier : David DUPERRET

Téléphone : 01.40.56.66.72

e-mail: [david.duperret@sante.gouv.fr](mailto: david.duperret@sante.gouv.fr)

## **OBJET**

# **NOTICE D'INSTALLATION ET DE FONCTIONNEMENT DE L'APPLICATIF SAISEHPAD**

## **ATTENTION ! : LISEZ IMPERATIVEMENT LES 2 PREMIERES PAGES, ELLES VOUS DONNERONT LES INFORMATIONS INDISPENSABLES POUR LE BON FONCTIONNEMENT DE L'APPLICATIF**

# **NOTICE D'INSTALLATION ET DE FONCTIONNEMENT DE L'APPLICATIF SAISEHPAD**

## **ATTENTION ! : LISEZ IMPERATIVEMENT LES 2 PREMIERES PAGES, ELLES VOUS DONNERONT LES INFORMATIONS INDISPENSABLES POUR LE BON FONCTIONNEMENT DE L'APPLICATIF**

## **1 – Double-Cliquez sur l'exécutable SAISEHPAD.exe**

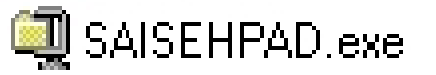

### **2 – Inscrivez « c:\ » ET RIEN D'AUTRE dans cette case, puis cliquez sur décompresser :**

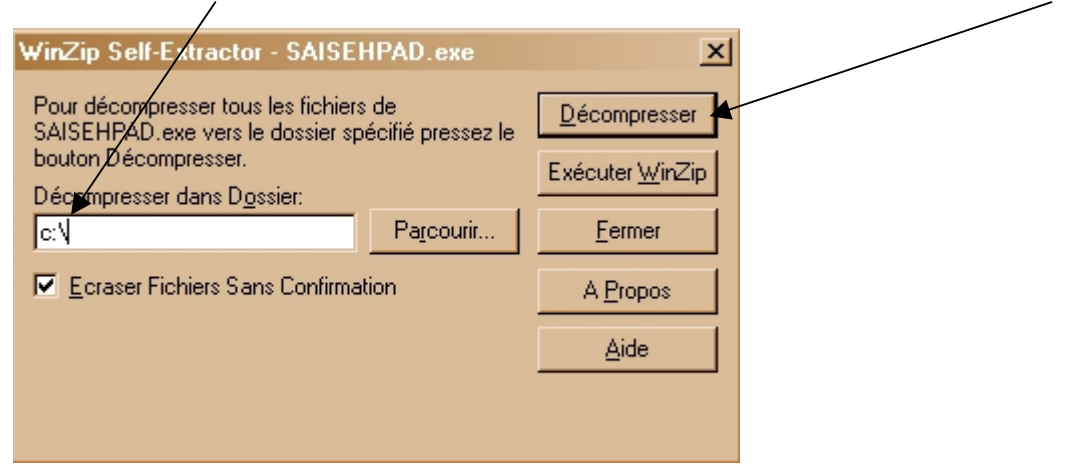

Lorsque la décompression est terminée, vous pouvez fermer cette fenêtre.

### **3 – Désormais, il y a 2 moyens de lancer SAISEHPAD** :

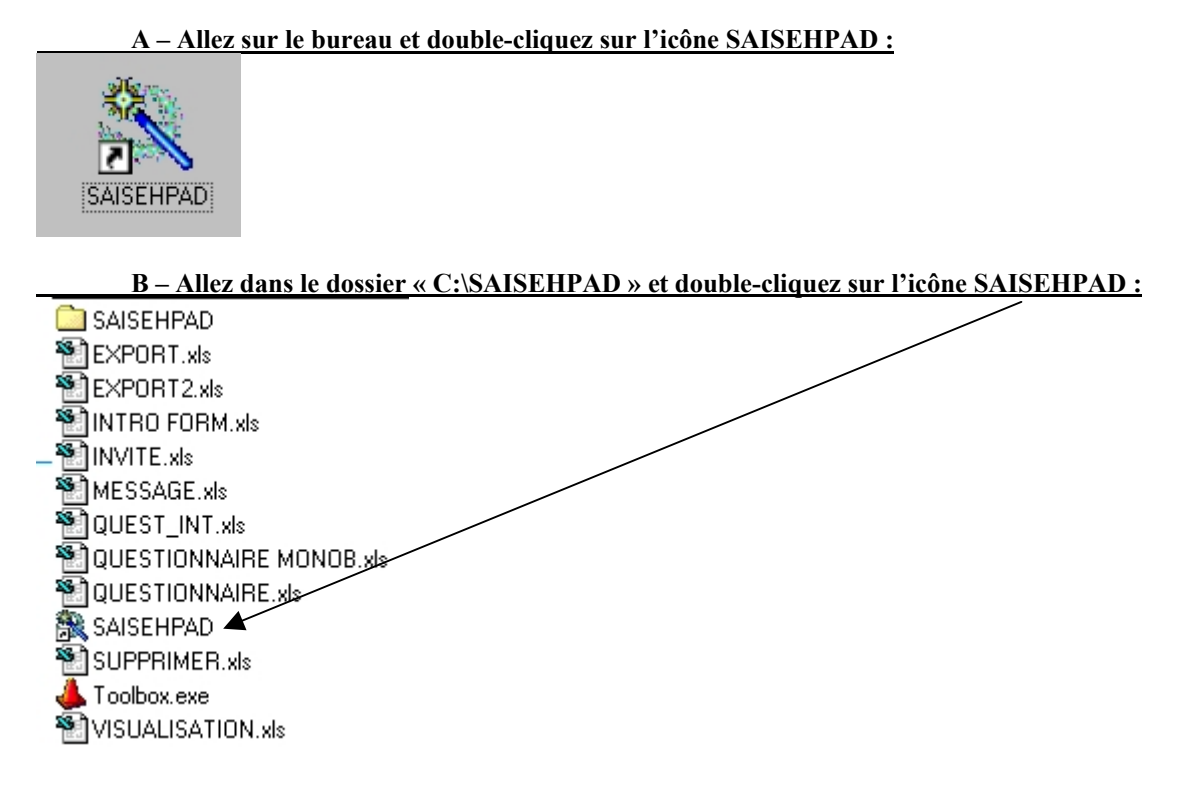

### **4 – Lorsque SAISEHPAD se lance, une fenêtre Excel s'ouvre :**

Parfois, l'ordinateur peut vous demander si vous désirez vraiment activer les macros :

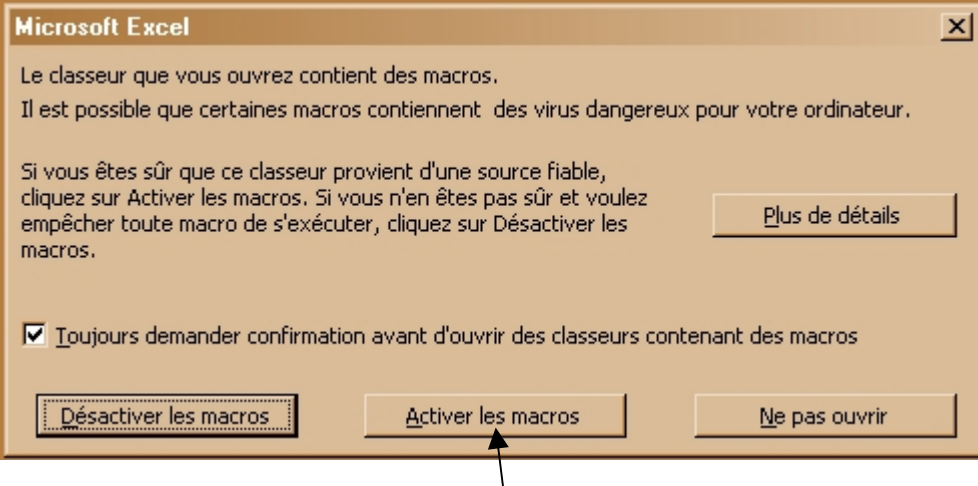

Répondez oui, en cliquant sur « Activer les macros ».

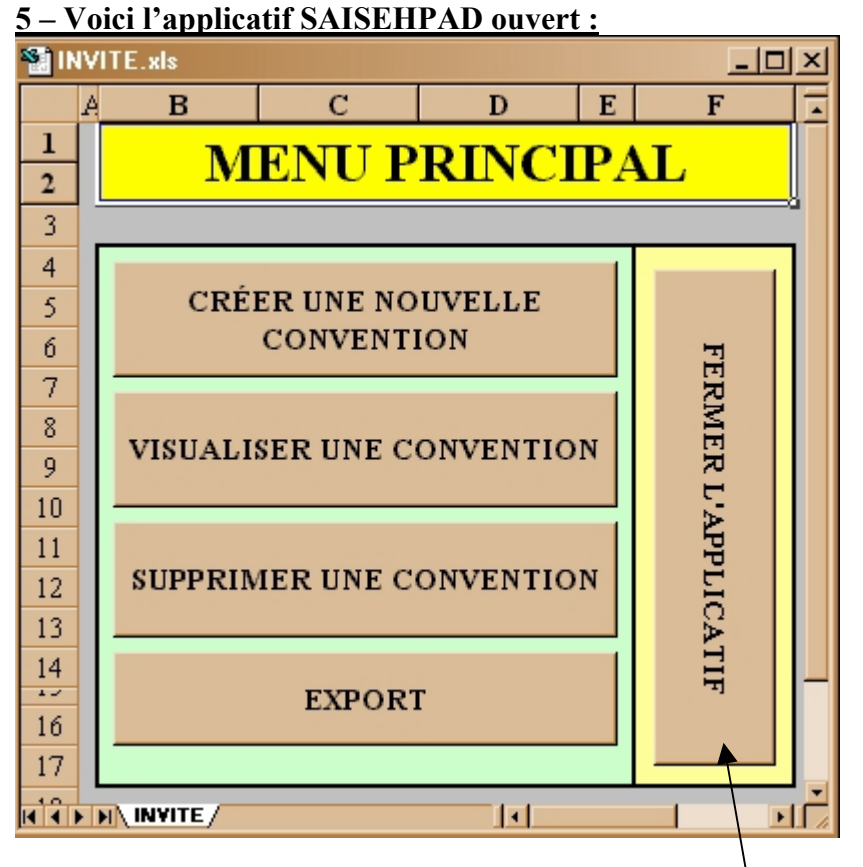

Pour fermer SAISEHPAD, cliquez sur « Fermer l'applicatif » (ne fermez pas la fenêtre SAISEHPAD à la main sinon vous risquez perdre des données !)

## **2 REGLES IMPERATIVES D'UTILISATIONS DE SAISEHPAD :**

**Voici les 2 seules choses que vous avez le droit de faire dans SAISEHPAD, tant que vous respectez ces règles, SAISEHPAD fonctionnera correctement**

- **VOUS AVEZ LE DROIT DE CLIQUEZ SUR TOUS LES BOUTONS DE L'APPLICATIF SAISEHPAD**
- **VOUS N'AVEZ LE DROIT D'ECRIRE QUE DANS LES CASES BLEU CLAIR**

# **UTILISATION PAS A PAS DE L'APPLICATIF SAISEHPAD**

### **SAISEHPAD est un applicatif de saisie de données.**

### **Il permet l'archivage, la modification, et la mise en forme de ces données pour constituer une base utilisable en région comme au niveau national.**

Lorsque l'applicatif est lancé, voici la fenêtre qui apparaît :

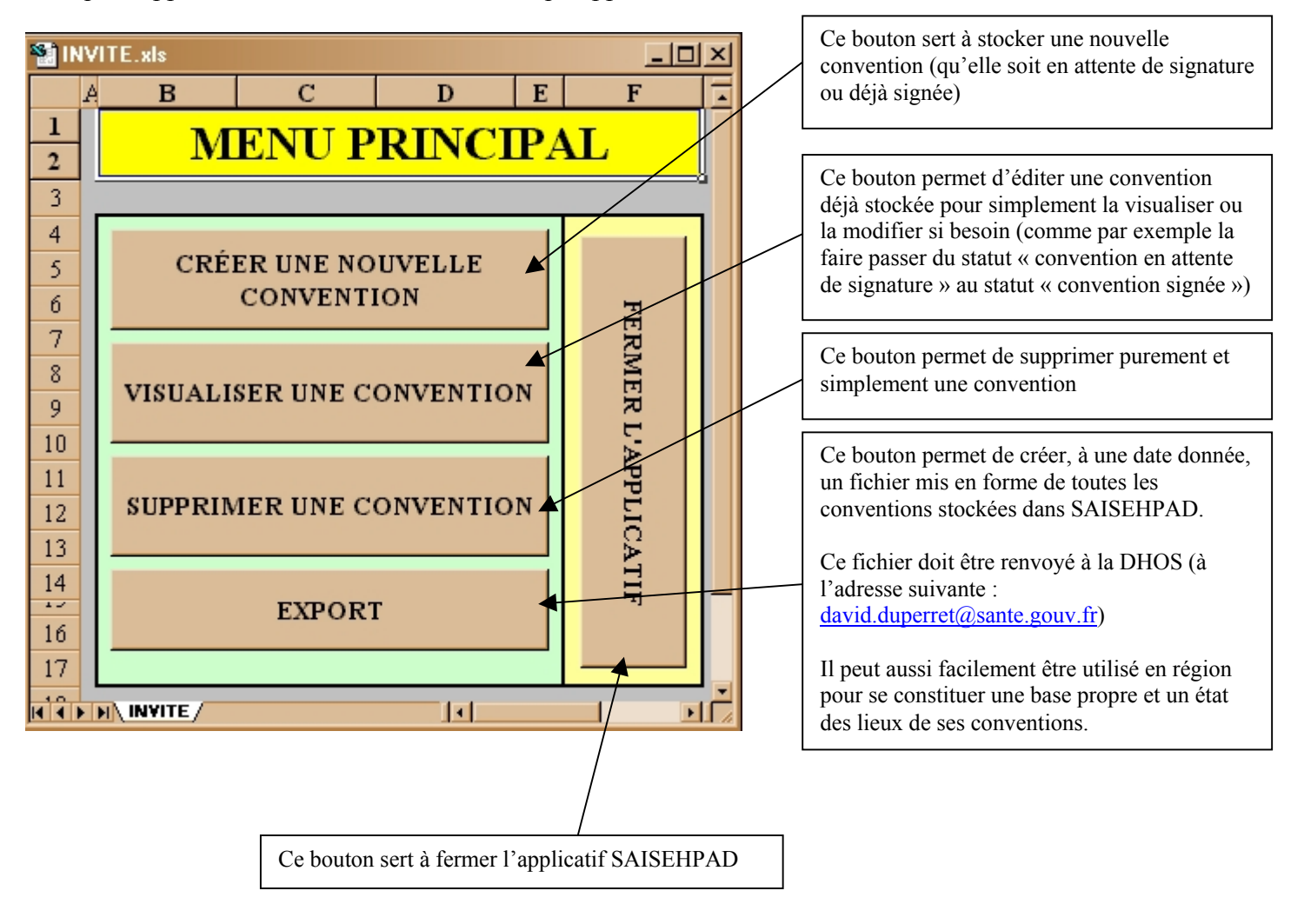

# - Créer une nouvelle convention :

Cliquez sur le bouton « Créer une nouvelle convention » Vous arrivez sur la page suivante :

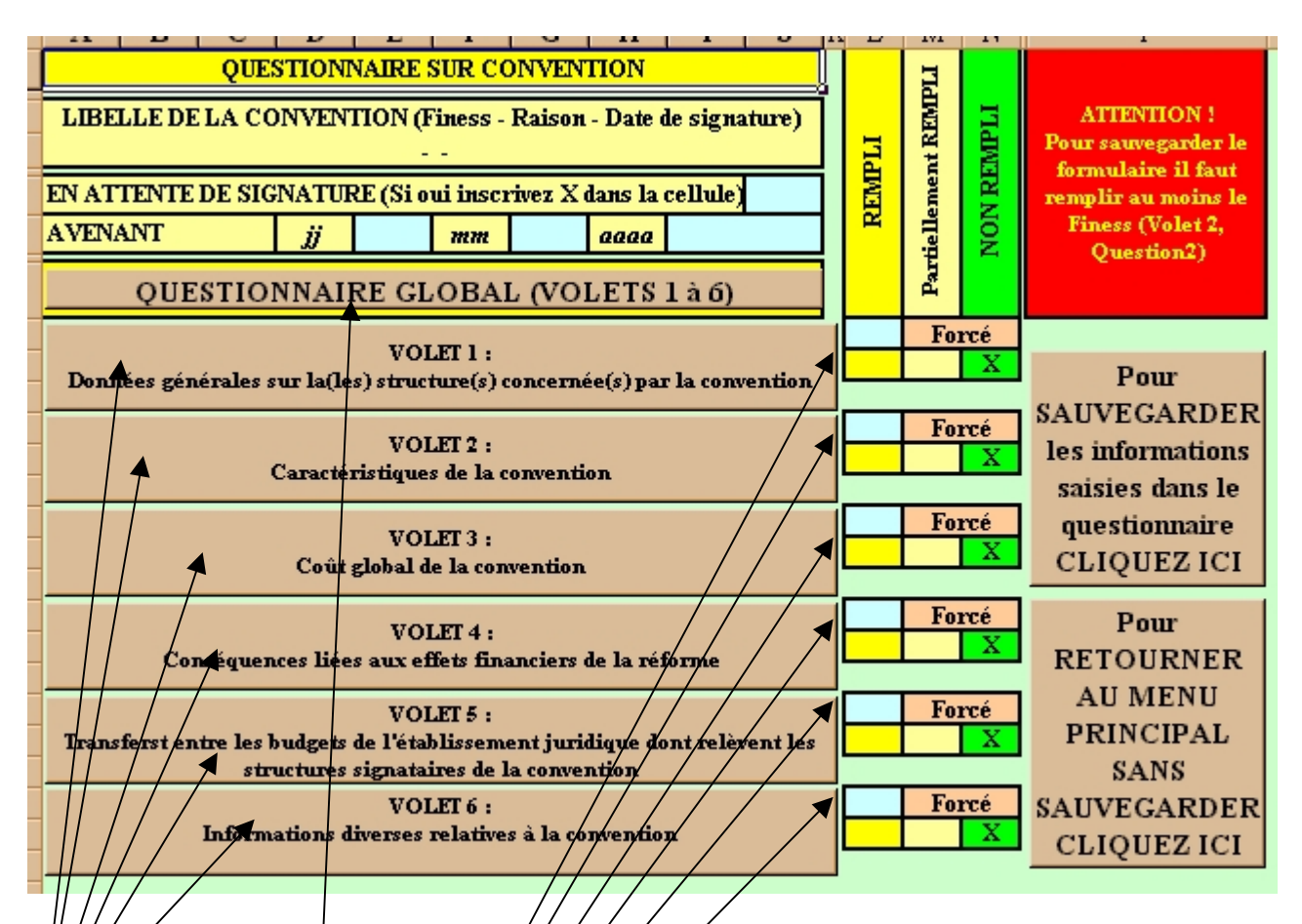

C#t/onglet vous permet d'accéder au question aire sous 2 formes :

• **Questionnaire Global :**

Probablement la meilleure fagon pour rémplir le questionnaire rapidement.

• **Questionnaire par volet :**

Qui vous permet d'accéder a une partie spécifique du questionnaire et vérifier quelles sont les questions remplies ou non remplies.

Ces 2 « visions » du question parfaitement symétriques : remplir ou modifier le questionnaire sous une forme modifie de la même façon le questionnaire dans son autre forme.

### **Cellules « Forcées »** :

Comme vous pouvez le remarquer, les 6 volets du questionnaire sont « Non Rempli » (le questionnaire est encore vierge). Au fur et à mesure du remplissage du questionnaire, les croix se déplaceront automatiquement vers « Partiellement rempli » (toutes les questions du volets ne sont pas encore complétées) puis « Rempli » (Toutes les questions du volet sont remplies).

Cependant dans certains cas, il serait possible que vous n'ayez pas à remplir une question ou l'intégralité d'une question. Dès lors, SAISEHPAD indiquerait « Partiellement rempli » à côté du volet correspondant alors que vous savez que ce volet est rempli au maximum de ce qu'il peut être.

Pour résoudre ce petit problème, il vous suffit de mettre un « x » dans le cellule bleu « Forcé » correspondant pour que le volet indique désormais « Rempli ». Vous indiquez ainsi que vous ne pouvez rajouter d'informations à celles déjà saisies dans ce volet et que, selon vous, ce volet est rempli.

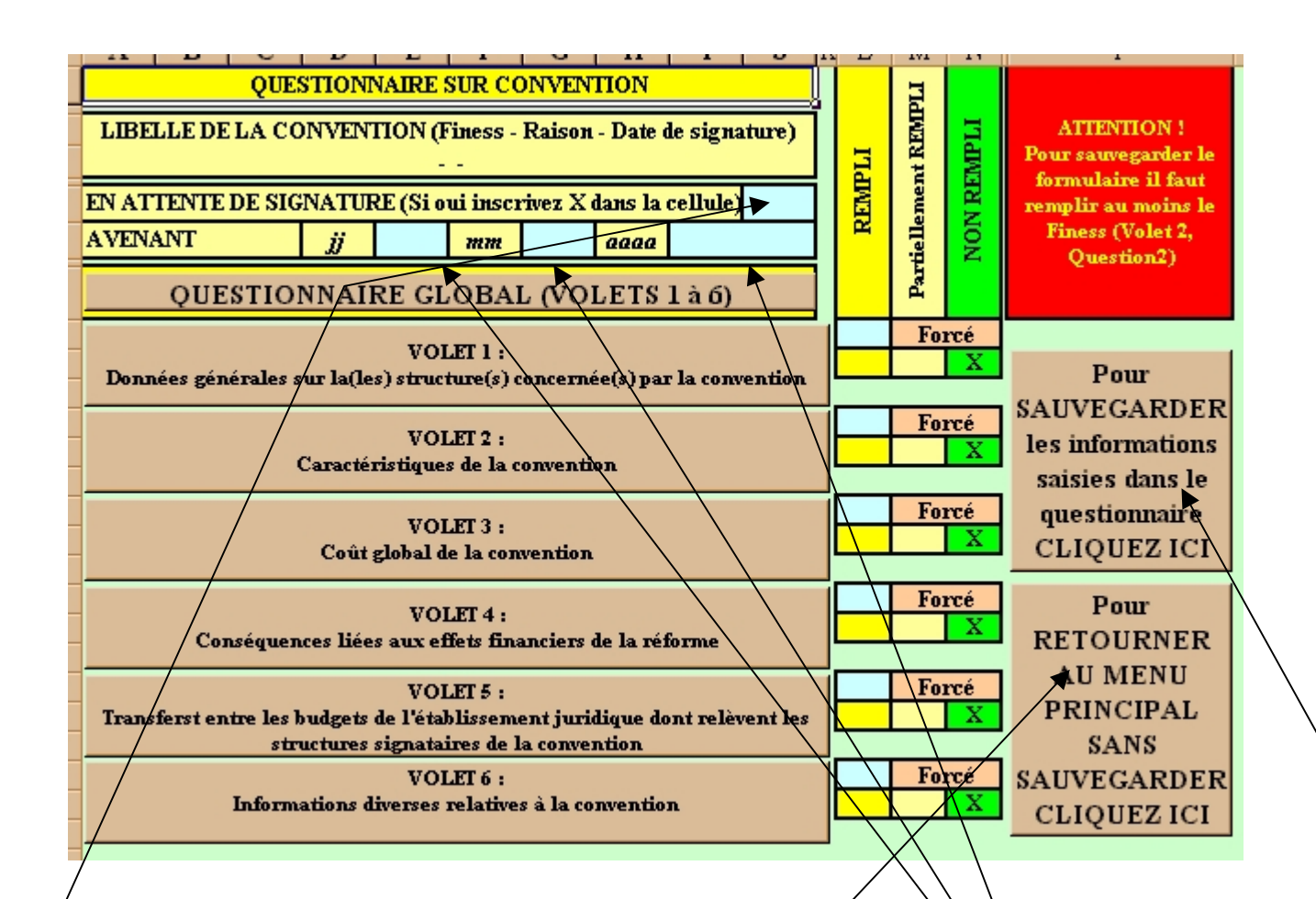

Vous pourrez indiquer à ce niveau, s'il s'agit d'un convention en attente de signature (mettre un « x » dans cette case) ou d'une convention signée (ne rien mettre).

Vous pourrez, si vous êtes en train d'éditer un convention déjà saisie, indiquer une modification liée à un, avenant. Pour cela, il vous suffira d'indiquer la date de l'avenant dans les cellules suivantes. SAISEHPAD ne conservera que la dernière version de la convention.

Vous pourrez sauvegarder si le finess de la *s*tructure (Volet 1, Question 5) a été rempli (information<sup>'</sup> minimum).

Vous pourrez retourner au menu principal sans sauvegarder si vous le désirez.

**CLIQUONS SUR « QUESTIONNAIRE GLOBAL »**

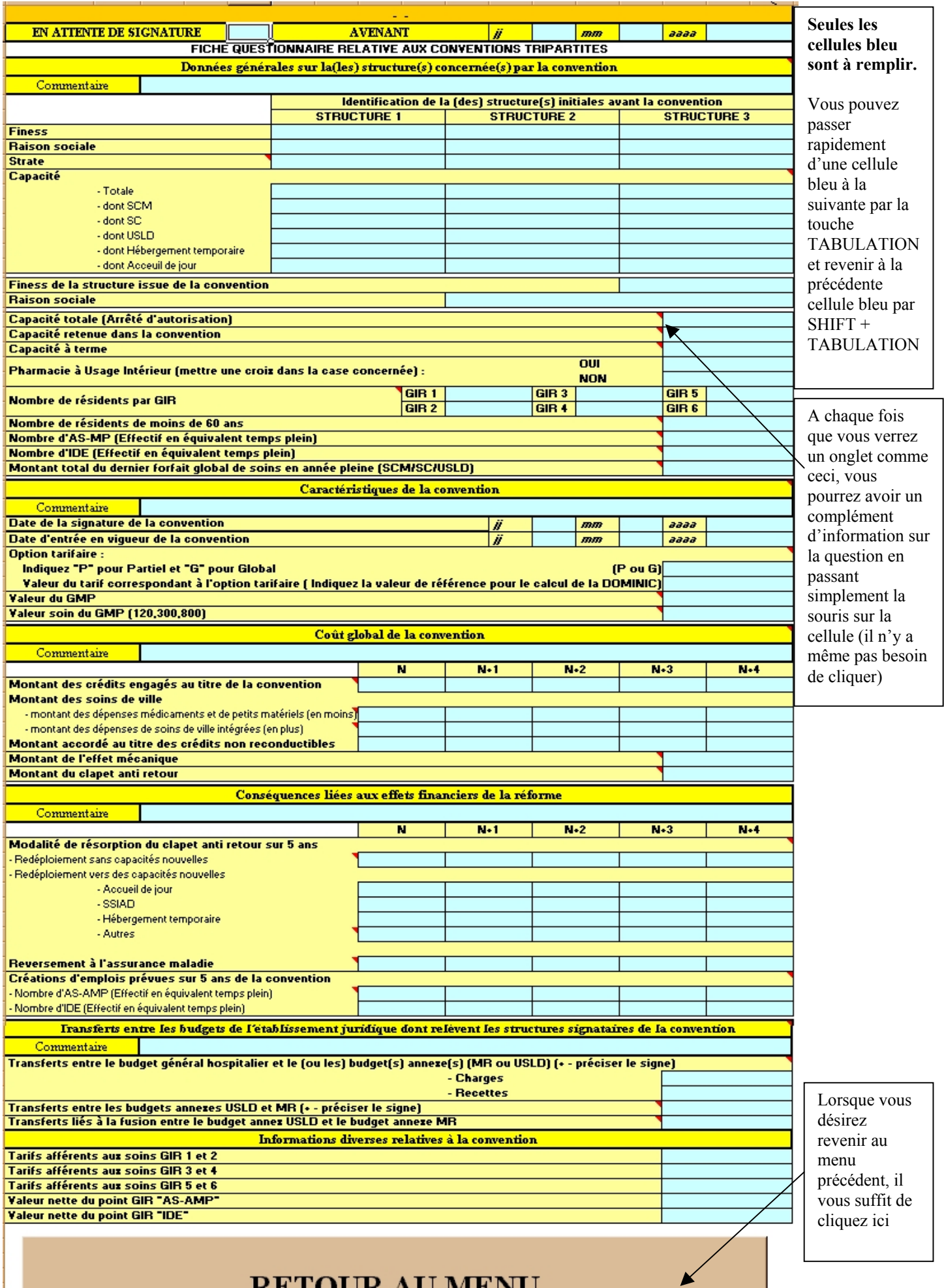

**RETOUR AU MENU** 

### **CLIQUONS SUR « RETOUR AU MENU » PUIS CLIQUONS SUR VOLET 1**

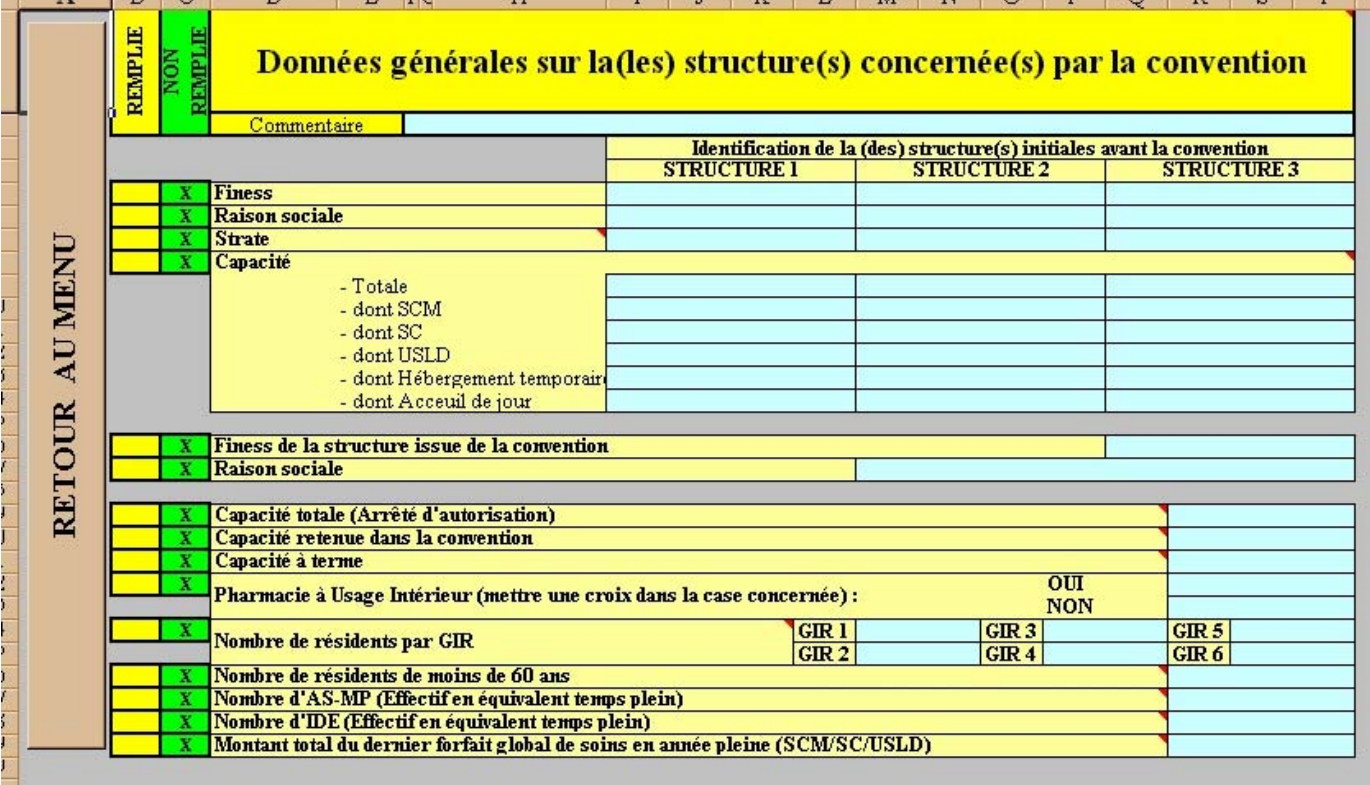

Voici comment se présente le questionnaire sous forme « VOLET » :

Le seule information en plus par rapport au questionnaire global est la notion de remplissage. En effet, vous pourrez immédiatement savoir quelle question a été ou non remplie en regardant la colonne de gauche. Dans l'exemple ci dessus, le volet 1 est vierge.

#### Ici encore, **Seules les cellules bleu sont à remplir.**

Vous pouvez passer rapidement d'une cellule bleu à la suivante par la touche TABULATION et revenir à la précédente cellule bleu par SHIFT + TABULATION

**LORSQUE VOUS DESIREZ SAUVEGARDER, IL VOUS SUFFIT DE REVENIR AU MENU PRECEDENT ET DE CLIQUER SUR SAUVEGARDER.**

**VOUS N'ETES JAMAIS OBLIGER D'AVOIR REMPLI INTEGRALEMENT UN QUESTIONNAIRE AVANT DE SAUVEGARDER. LA SEULE CONDITION MINIMUM POUR POUVOIR SAUVEGARDRE EST D'AVOIR INDIQUE LE FINESS DE L'ETABLISSEMENT.**

# 2 – Visualiser une convention :

Cliquez sur le bouton « Visualiser un convention »

Voici ce à quoi vous devriez arriver :

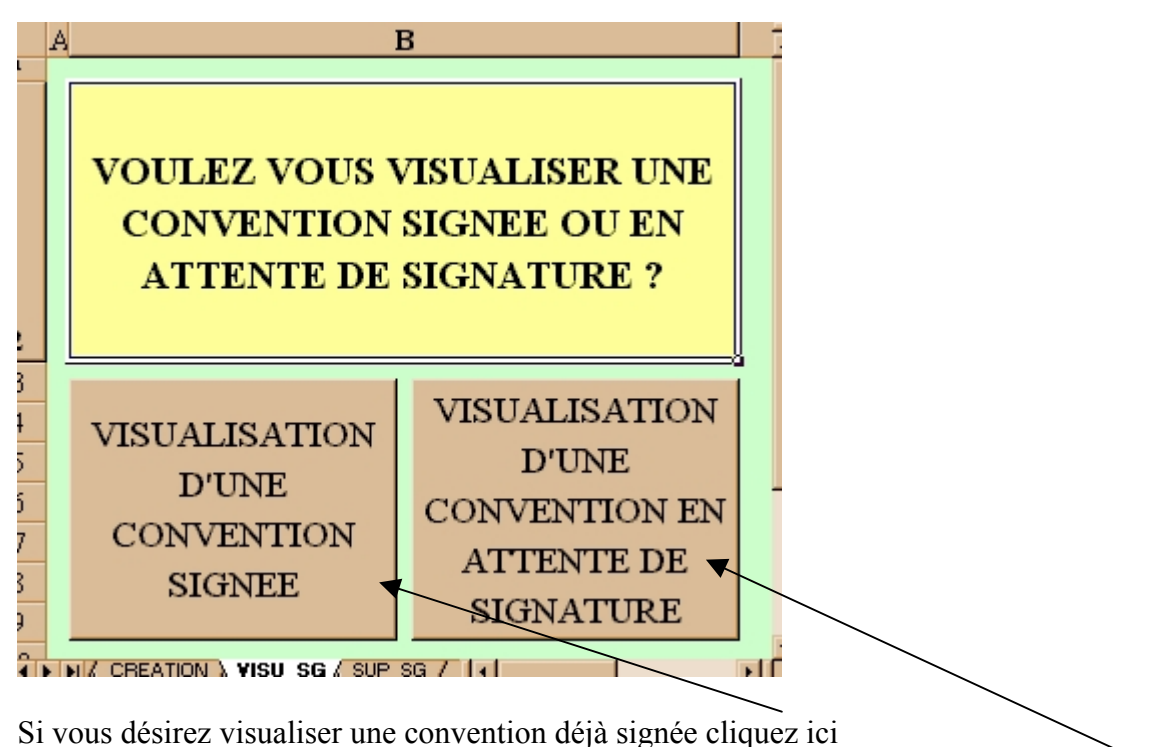

Sinon pour un convention non signée (case « en attente de signature » cochée) cliquez ici

Dans l'exemple suivant, nous admettrons vouloir modifier une convention non signée. Nous cliquons donc sur « visualisation d'une convention signée »

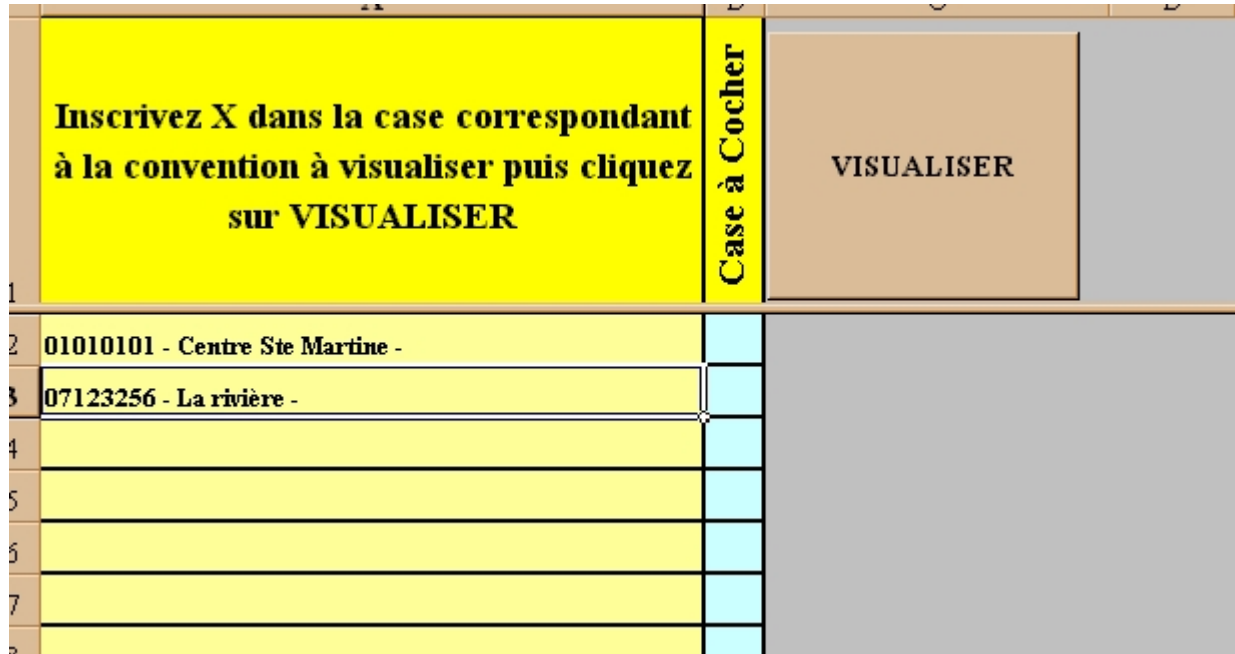

Il faut ensuite choisir la convention à visualiser (ici il a 2 conventions non signées) en mettant « x » dans la case bleu correspondante puis cliquer sur « VISUALISER »

**SI L'ON CLIQUE SUR « VISUALISER » SANS AVOIR MIS DE « x », SAISEHPAD NOUS RENVOIT SIMPLEMENT AU MENU PRINCIPAL.**

### **S'IL ON CLIQUE SUR « VISUALISER » EN AYANT COCHE PLUS D'UNE CONVENTION, SAISEHPAD NOUS RENVOIT SIMPLEMENT AU MENU PRINCIPAL.**

**LORSQU'UNE CONVENTION EST VISUALISEE, ON SE RETROUVE DANS LE MENU PRINCIPAL DU QUESTIONNAIRE (cf CREER UNE NOUVELLE CONVENTION) SAUF QUE LES INFORMATIONS DEJA SAISIES SONT INSCRITES DANS LES QUESTIONS CORRESPONDANTES. ON PEUT ALORS LES MODIFIER A SA GUISE.**

## 3 – Supprimer une convention :

Cela fonctionne exactement comme « VISUALISER » une convention sauf que le résultat est la suppression pure et simple de cette convention des archives SAISEHPAD.

### **S'IL ON CLIQUE SUR « SUPPRIMER» SANS AVOIR MIS DE « x », SAISEHPAD NOUS RENVOIT SIMPLEMENT AU MENU PRINCIPAL.**

**S'IL ON CLIQUE SUR « SUPPRIMER » EN AYANT COCHE PLUS D'UNE CONVENTION, SAISEHPAD NOUS RENVOIT SIMPLEMENT AU MENU PRINCIPAL.**

# 4 – EXPORT :

Il faudra cliquer sur EXPORT régulièrement (au moins une fois par mois) pour créer le fichier qui servira à la constitution de la base national des conventions. Ce fichier vous permettra aussi de vous créer, par exemple, des archives papier standardisées des conventions.

Le bouton « EXPORT » crée un fichier contenant l'intégralité des conventions saisies. Chaque convention existe sous une forme unique et sous sa dernière version.

Ainsi, logiquement, de mois en mois le fichier d'export devrait être de plus en plus important (tout en restant de taille raisonnable car il ne s'agit jamais que d'un fichier excel formaté).

ATTENTION : En cas d'avenant ou de modification d'une convention, seule la dernière version est conservée. Si vous désirez vous faire un historique d'une convention, il vous faudra régulièrement faire des export et stocker les divers fichier (qui sont datés).

Lorsque vous cliquez sur EXPORT, voici la fenêtre qui devrait s'afficher :

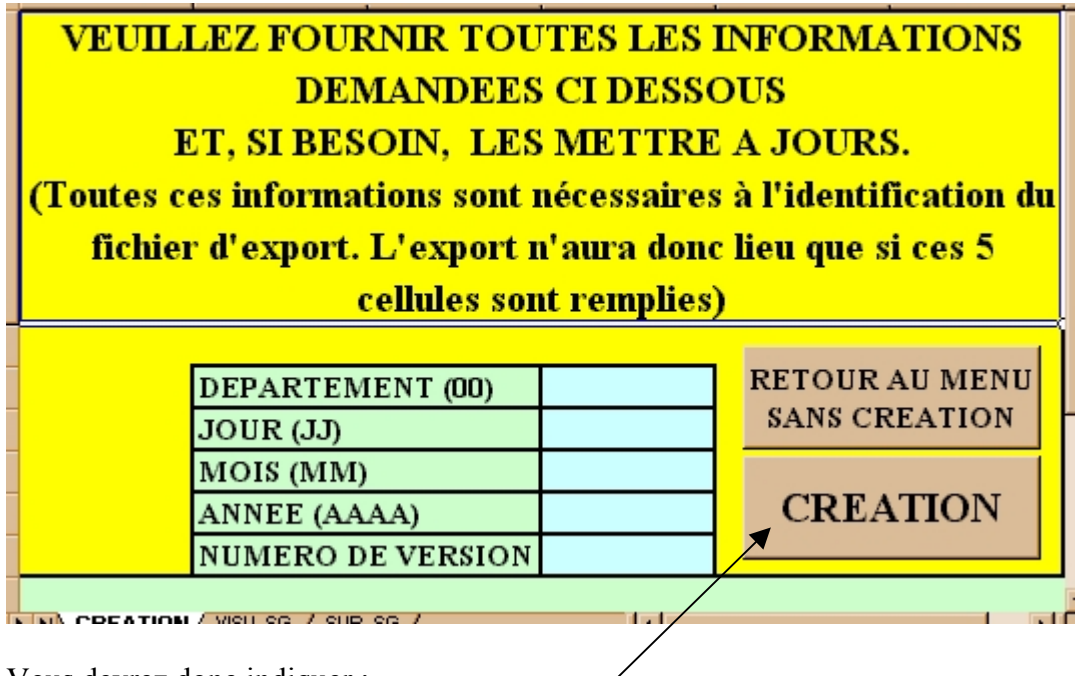

Vous devrez donc indiquer :

Votre département (DD : 2 chiffres)

La date de cet export (JJ, MM, AAAA)

Et le numéro de version (V : Inscrivez is c'est le premier EXPORT de la journée, 2 pour le deuxième EXPORT de la journée, 3 pour le troisième, etc...)

Puis cliquez sur « CREATION »

UN FICHIER NOMME « EDDJJMMAAAAV.xls » est créé dans le dossier « C:\SAISEHPAD\SAISEHPAD ». Vous pouvez directement accéder au fichier « C:\SAISEHPAD\SAISEHPAD » en cliquant sur le raccourci :

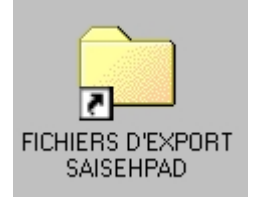

se trouvant sur votre bureau.

# Ce fichier doit être renvoyé à l'adresse suivante : [david.duperret@sante.gouv.fr](mailto: david.duperret@sante.gouv.fr)

## **VOICI CE QUE CONTIENT LE FICHIER EXPORT :**

### • **1 ONGLET « CONVENTIONS SIGNEES »**

Vous pouvez imprimer directement cet onglet car il sortira 1 feuille par convention signée. Cela vous permettra, si vous le désirez, de vous constituer des archives papier standardisées.

**Remarque :** Vous remarquerez qu'en bas de chaque convention, SAISEHPAD recalcule (en fonction des informations fournies dans le questionnaire) 3 items :

- La DOMINIC
- Montant de la dotation de soins prévu par la convention sur les 5 ans
- Ecart de la dotation de soins prévu par la convention par rapport à la DOMINIC

### • **1 ONGLET « CONVENTIONS NON SIGNEES »**

Idem mais pour les conventions non signées

### • **1 ONGLET « BRUT SIGNEES »**

Il s'agit d'un tableau brut mais formaté des données. Ce tableau, difficilement lisible (mais ça n'est pas sa vocation), permettra en revanche de constituer rapidement une base générale (car il contient 1 colonne par convention avec tous les items superposés) facilement accessible et intégrable à d'autres systèmes d'exploitations tels qu' ACCESS, SAS, etc… pour réaliser ensuite des études statistiques précises.

### • **1 ONGLET « BRUT NON SIGNEES »**

Idem mais pour les conventions non signées

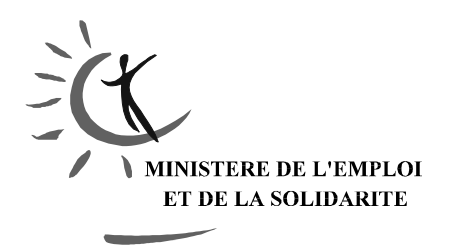

R E P U B L I Q U E F R A N C A I S E

Paris, le 26 Août 2003

#### **DIRECTION DE L'HOSPITALISATION ET DE L'ORGANISATION DES SOINS**

### **Sous-Direction des Affaires Financières**

Bureau des études et synthèses financières Relatives aux activités de soins (F1)

Personne chargée du dossier : David DUPERRET

Téléphone : 01.40.56.66.72

e-mail: [david.duperret@sante.gouv.fr](mailto: david.duperret@sante.gouv.fr)

### **OBJECTIFS DE LA VERSION 02 DE SAISEHPAD :**

**La version 02 de SAISEHPAD a été conçue pour régler les problèmes suivants :**

**EXPORT de données amélioré pour combler la limitation de la version 01 de SAISEHPAD (15 conventions exportées au maximum dans la version 01).**

**IMPORT de données, afin de pouvoir faire circuler les données saisies d'un ordinateur à un autre et pouvoir faire de la saisie de données sur plusieurs ordinateurs.**

**Bien entendu, les conventions préalablement saisies sur un SAISEHPAD de version 01 pourront être récupérées sans travail supplémentaire dans SAISEHPAD Version 02 par la procédure suivante :**

**IMPORT d'un SAISEHPAD de version 01 situé sur le même ordinateur.**

### **INSTALLATION :**

**Cliquez sur l'exécutable SAISEHPADv02.exe et décompressez le dans "C:\". Il est impératif de faire cette décompression dans "C:\" sans quoi l'applicatif ne fonctionnera pas.**

**Il doit alors se créer un dossier SAISEHPADv2 dans C:\ ainsi que 3 icônes sur le bureau:**

**SAISEHPAD VERSION 02 qui sert à lancer l'applicatif**

**EXPORT SAISEHPAD V02 qui est le dossier où se créent les fichier d'Export (comme dans la version 01)**

**IMPORT SAISEHPAD V02 qui est le dossier dans lequel on placera les fichiers Exxxxxxxxxxx.xls que l'on désire importer dans le SAISEHPAD de cet ordinateur.**

### **SIMILITUDES AVEC LA VERSION 01 :**

**Tout ce qui concerne la SAISIE, la VISUALISATION, la SUPPRESSION, et l'EXPORT de données fonctionne à l'identique de la version 01. Reportez vous alors à la notice SAISEHPAD précédente.**

### **QUE FAIRE DE LA VERSION 01 LORSQU'ON A LA VERSION 02 ?**

**Lorsque la version 02 a été installée sur un ordinateur où se trouvait la version 01, alors il est possible de supprimer le dossier SAISEHPAD se trouvant sur le 'C:\" ainsi que les icônes liés à la version 01 sans aucun risque car les 2 versions sont absolument indépendantes.**

**Attention néanmoins : si des conventions avaient déjà été saisies sur la version 01, il faut les importer dans la version 02 (voir ci dessous) avant de supprimer les éléments liés à la version 01.**

### **NOUVEAUTEES PAR RAPPORT A LA VERSION 01 :**

**Lorsque SAISEPHADv02 est activé, il offre 2 nouveaux boutons :**

### • **IMPORT D'UN FICHIER D'EXPORT SAISEHPAD**

**Il sert à faire circuler les données saisies d'un ordinateur à un autre et ainsi de pouvoir faire de la saisie de données sur plusieurs ordinateurs en même temps puis de les centraliser sur un seul ordinateur.**

**Ce bouton est utilisé afin que le SAISEHPAD v02 situé sur un ordinateur puisse absorber des conventions qui ont été saisies dans un SAISEHPAD situé dans un autre ordinateur (via les fichiers Exxxxxxxxxxx.xls).**

**Attention : SAISEHPAD ne peut importer que des fichiers qui ont été exportés par un autre SAISEHPAD.**

**Il s'agit des fichiers Exxxxxxxxxxx.xls que crée le bouton EXPORT de SAISEHPAD.**

**Pour importer un tel fichier, il faut le placer dans le dossier IMPORT de SAISEHPAD v02 (un raccourci existe sur le bureau).**

**Puis dans l'applicatif cliquez sur le bouton " IMPORT D'UN FICHIER D'EXPORT SAISEHPAD" et cochez le fichier que vous voulez importer.**

**Puis cliquez sur IMPORTER pour conclure l'opération.**

**Rq : Il faut faire attention à ne pas réimporter plusieurs fois le même fichier sous peine d'avoir des doublons de conventions. En effet, l'import des conventions consiste simplement à mettre les conventions du fichier Exxxxxxxxxxx.xls à la suite de celles déjà saisies dans l'applicatif SAISEHPAD en cours d'utilisation.**

### • **IMPORT DES DONNEES SAISIES DANS UN SAISEHPAD version 01**

**Ce bouton est à utiliser 1 fois si vous désirez absorber les conventions déjà stockées sur un SAISEHPAD de version 01 SITUE SUR LE MEME ORDINATEUR (dans C:\). Ceci vous permet de ne pas perdre les conventions déjà saisies sur la version 01.**

**ATTENTION : N'importez pas plusieurs fois sous peine d'avoir des doublons de conventions.**

### **REMARQUE SUR LA NOTION D'IMPORT DE DONNEES :**

**De façon générale, soyez prudent sur l'importation de données qui consiste dans les 2 cas à stocker une base à la suite des conventions déjà saisies :**

**Cela peut entraîner des doublons !**

**Car si une convention est importée alors qu'elle existe déjà sur ce SAISEHPAD, alors cette convention apparaîtra 2 fois dans la base.**

**CONCLUSION : Vérifiez régulièrement votre stock de convention (via le bouton VISUALISER) pour éviter le doublons en supprimant, le cas échéant les anciennes versions d'une convention (grâce au bouton SUPPRIMMER).**